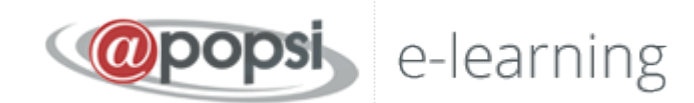

# TRAINEE MANUAL

*For the Learning Management System*

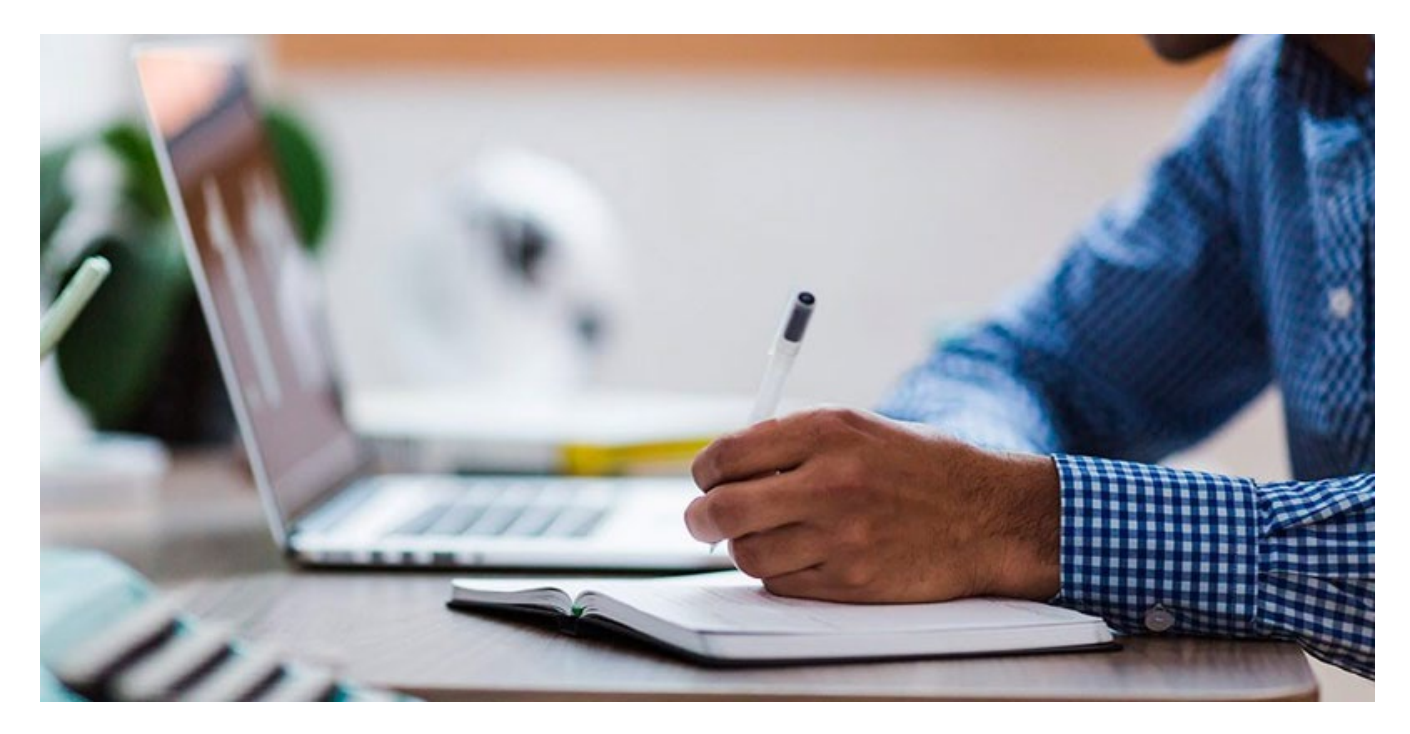

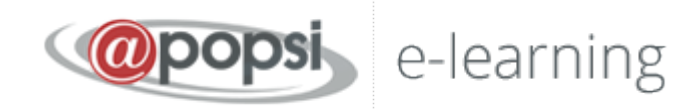

# Table of contents

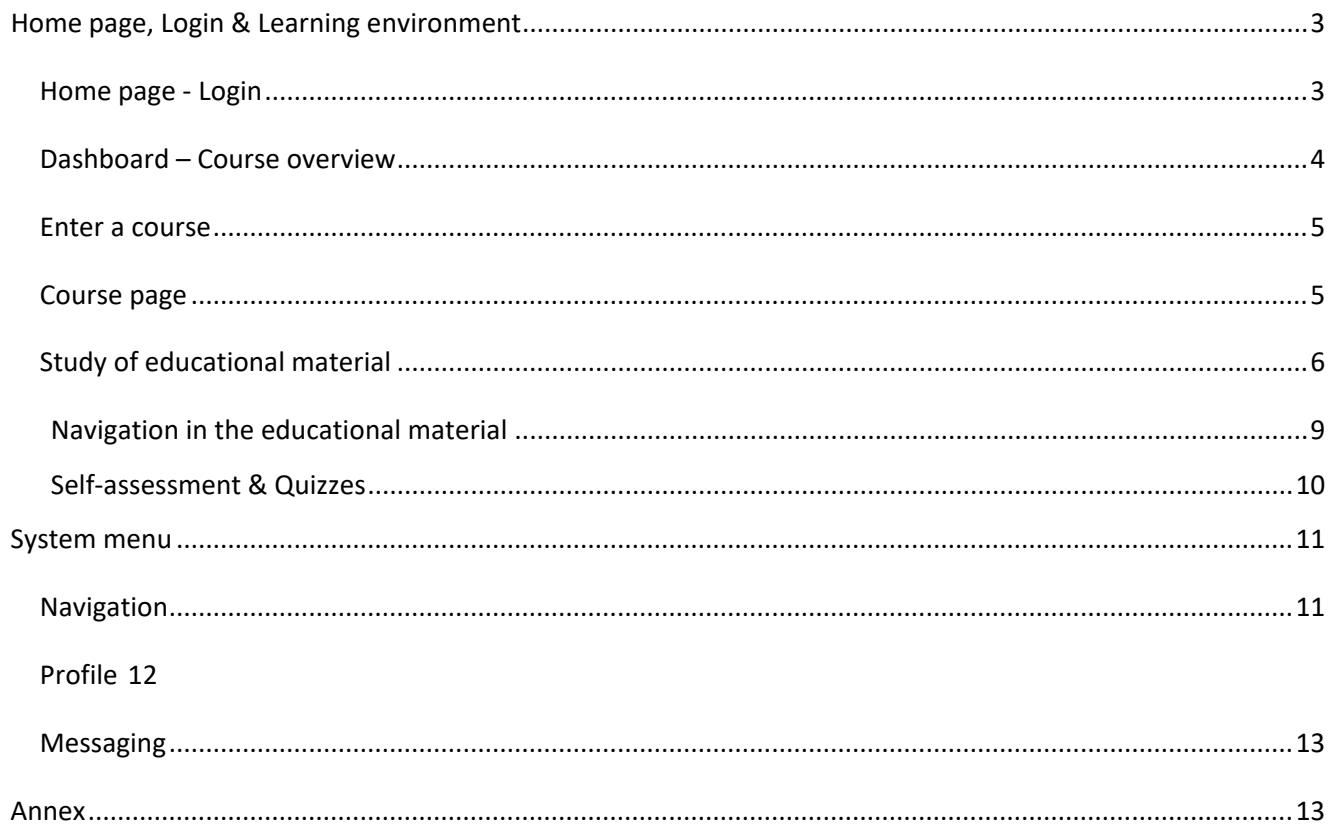

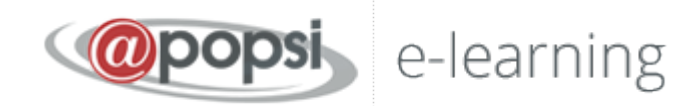

# <span id="page-2-0"></span>Home page, Login & Learning environment

Below you can find useful information about browsing and using the LMS.

## <span id="page-2-1"></span>Home page - Login

First step is to login to the Learning Management System.

The URL of the LMS's homepage is:<https://elearn.apopsi.gr/?lang=en>

In order to login into the LMS, you type in your personal credentials (username - password) in the login form on top right of the page and then you press Enter.

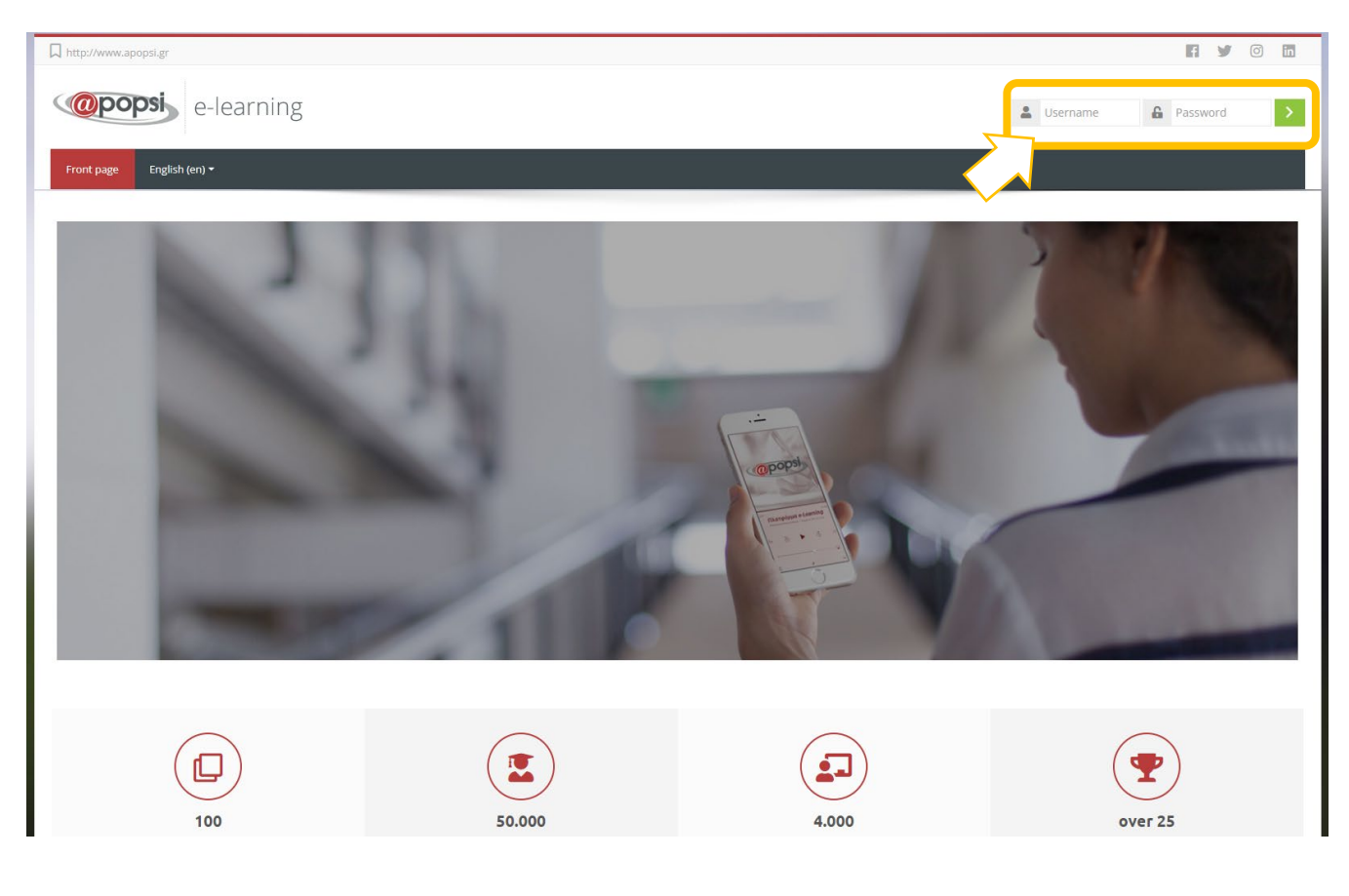

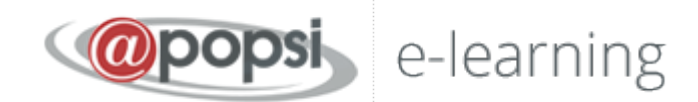

## <span id="page-3-0"></span>Dashboard – Course overview

After the login procedure you are connected to the system and redirected to your **Dashboard**. This is your personal start page, where you have access to all courses you are enrolled. The block **Course overview** is the list that contains all your courses.

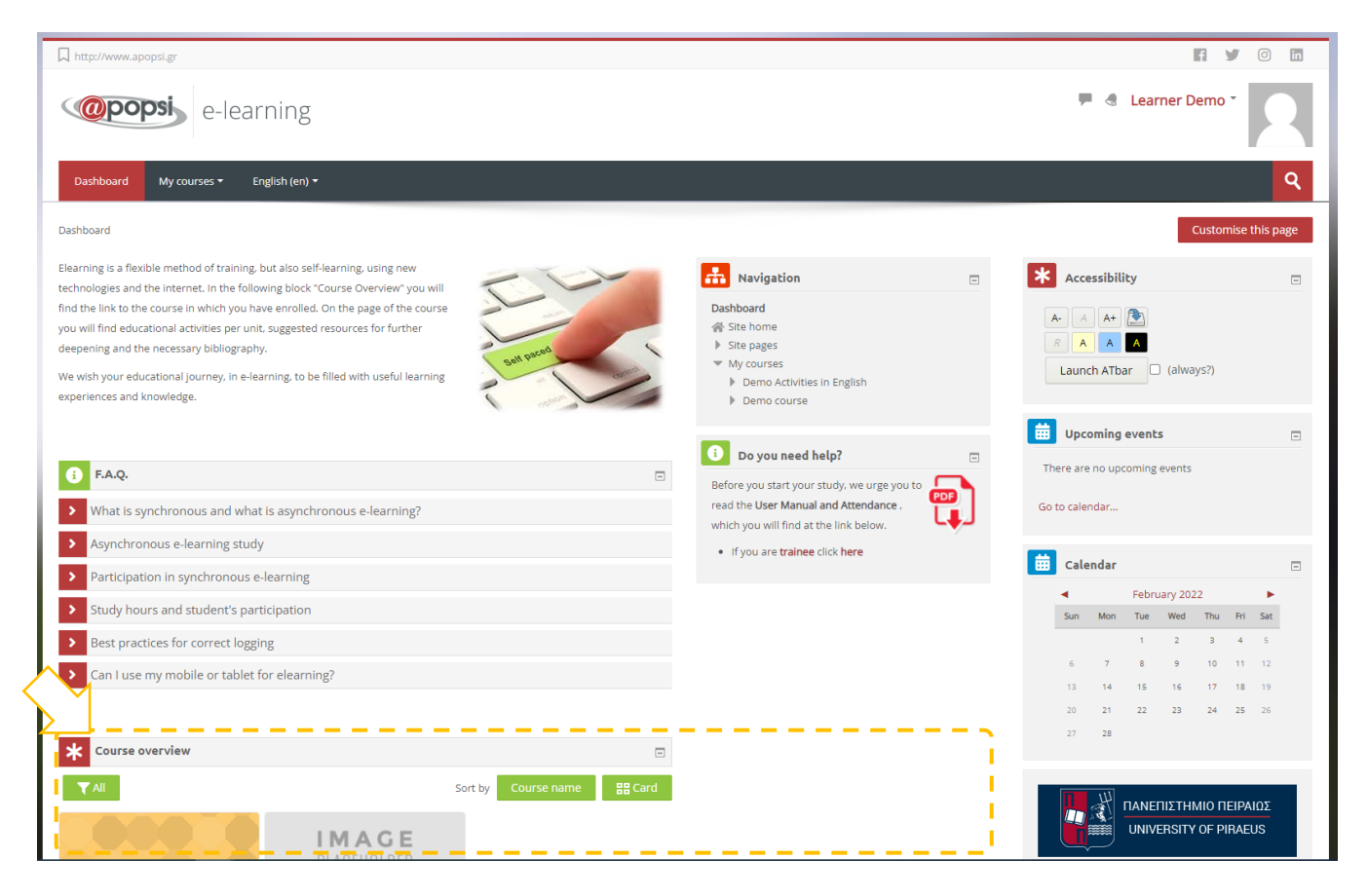

**Your Dashboard** is a personalized (for each system user) page, where you can quickly find information about your study, e.g. announcements, events, due dates for assignments, training calendar, etc. Each user can customize his layout and add/remove blocks of the dashboard by clicking the button **Customize this page.**

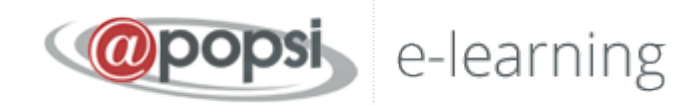

## <span id="page-4-0"></span>Enter a course

On your dashboard, in **Course overview** block, you can click on the course that you wish to enter. The list contains only the courses that you are enrolled to, the ones that the system administrator has given you access to.

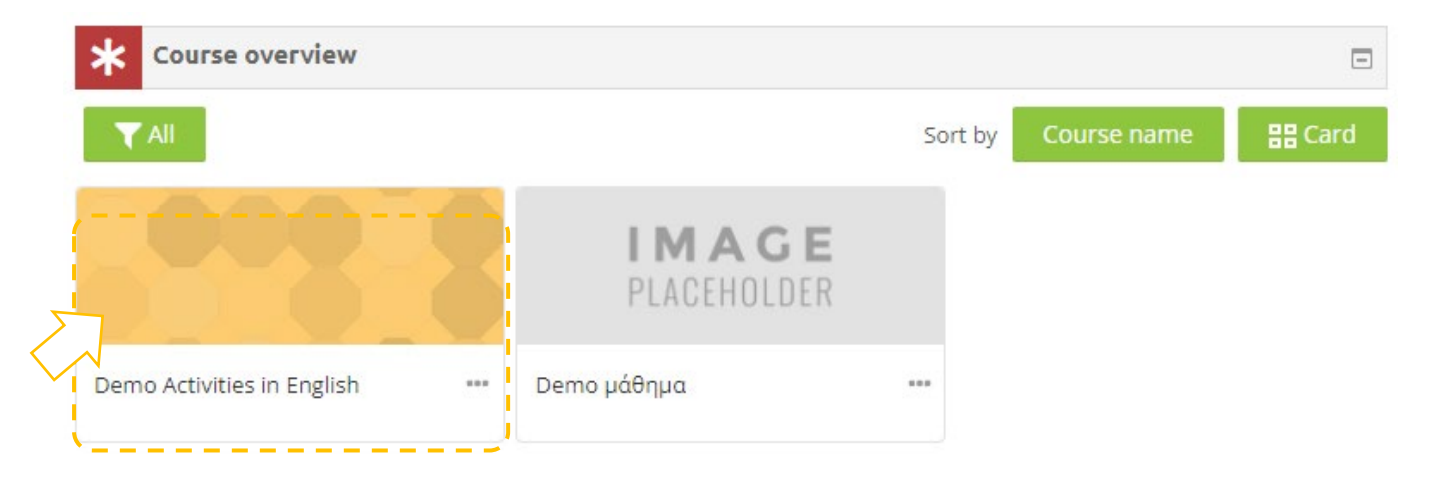

## <span id="page-4-1"></span>Course page

Next page is the main course page. Usually the course page is divided in topics. Each topic contains a sub unit, activities, resources, etc.

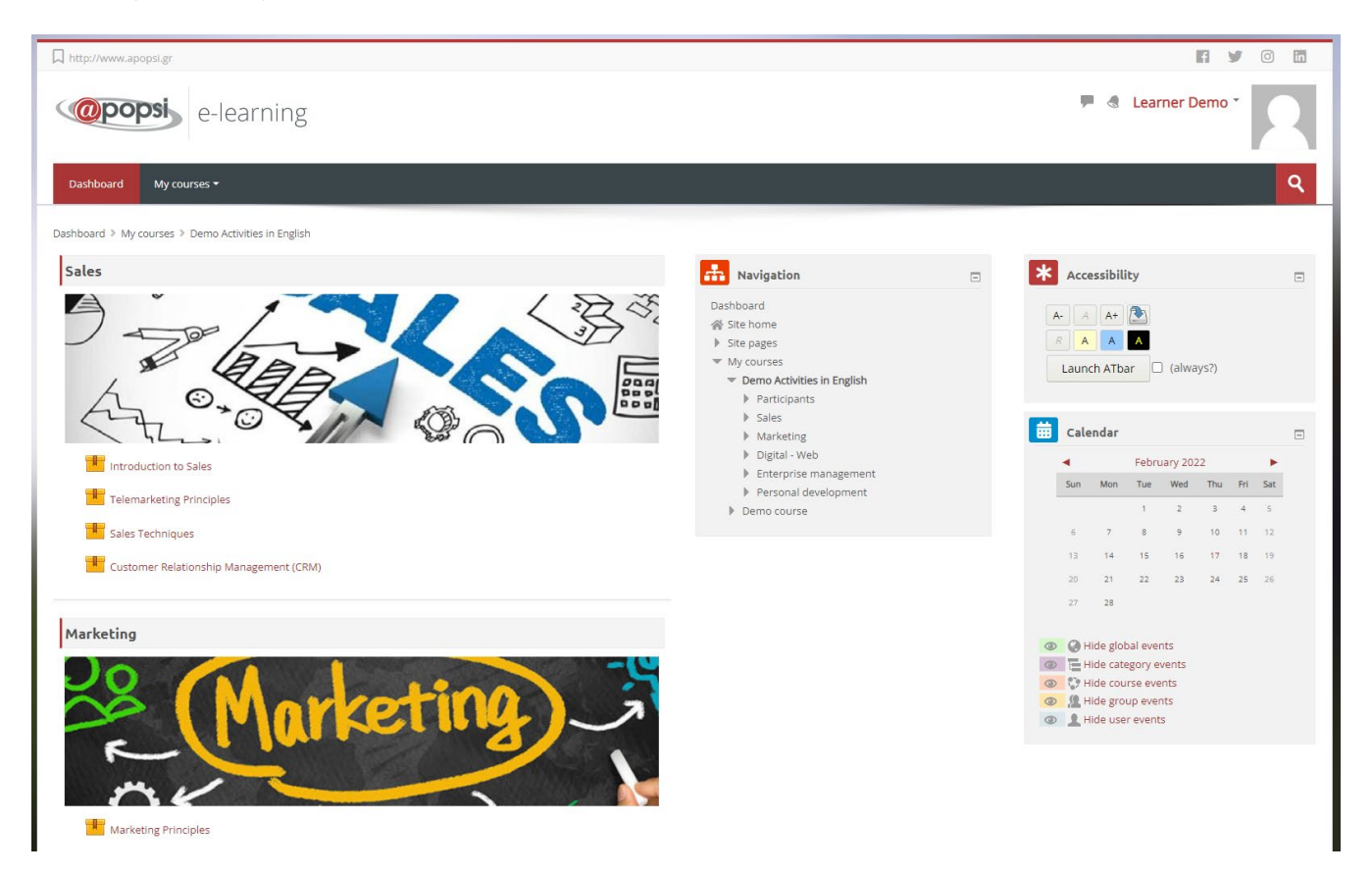

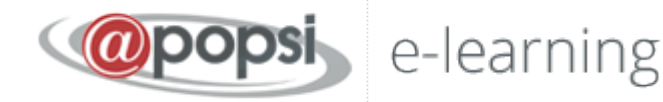

The available types of different resources or activities and the accompanying icons are as follows:

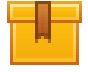

**Scorm**: The most common learning activity which opens in popup window

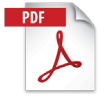

Pdf: Extra educational and support material is usually in this form. It opens in new/popup window

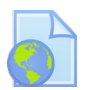

**Url**: Links to digital libraries, web resources, web sites etc.

**Attention:** Resources that open in popup window may be blocked by the security settings of your browser. So, you have to make the appropriate changes to allow popups from this specific URL.

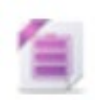

**Zip:** Compressed file which needs less hard disk space and which can be quickly transferred to your PC

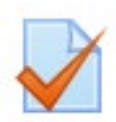

Quiz: Several types of tests, usually assessment tests. It's a series of questions to be answered. Different types of questions are available, like multiple choice, true-false, short answer, etc.). Answers are automatically graded by the system according the rules are set. Questions can be ordered in categories

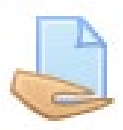

**Assignment:** The trainer/teacher can assign projects to students, who have to upload them to the system. The trainer collects and grades the assignments, then sends the results with comments.

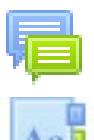

**Glossary:** A list with terms and terminology.

# <span id="page-5-0"></span>Study of educational material

Asynchronous e-learning (self-learning) activities have the characteristic icon

**Forum:** Web discussion for all users who are enrolled to the same course

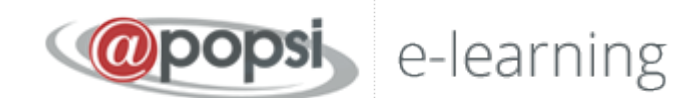

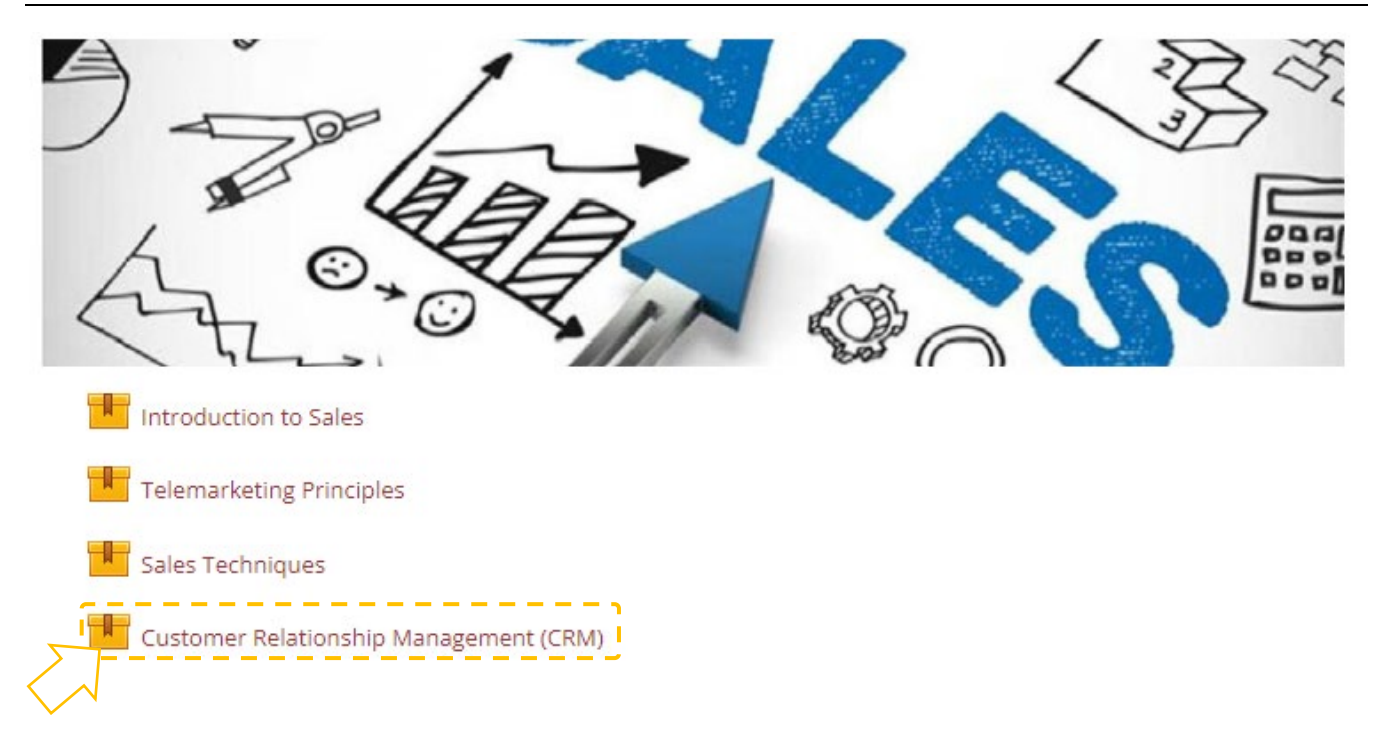

Dashboard > My courses > Demo Activities in English > Sales > Customer Relationship Management (CRM)

# **Customer Relationship Management (CRM)**

Customer Relationship Management (CRM)

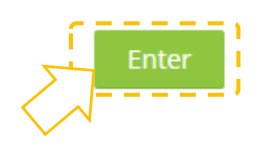

Digitized educational content in SCORM format and structure opens in a new window. For optimal visibility, it is recommended that you press the maximize button on your web browser.

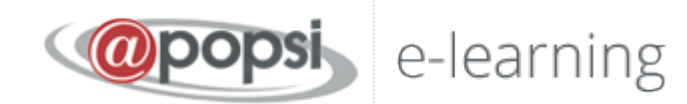

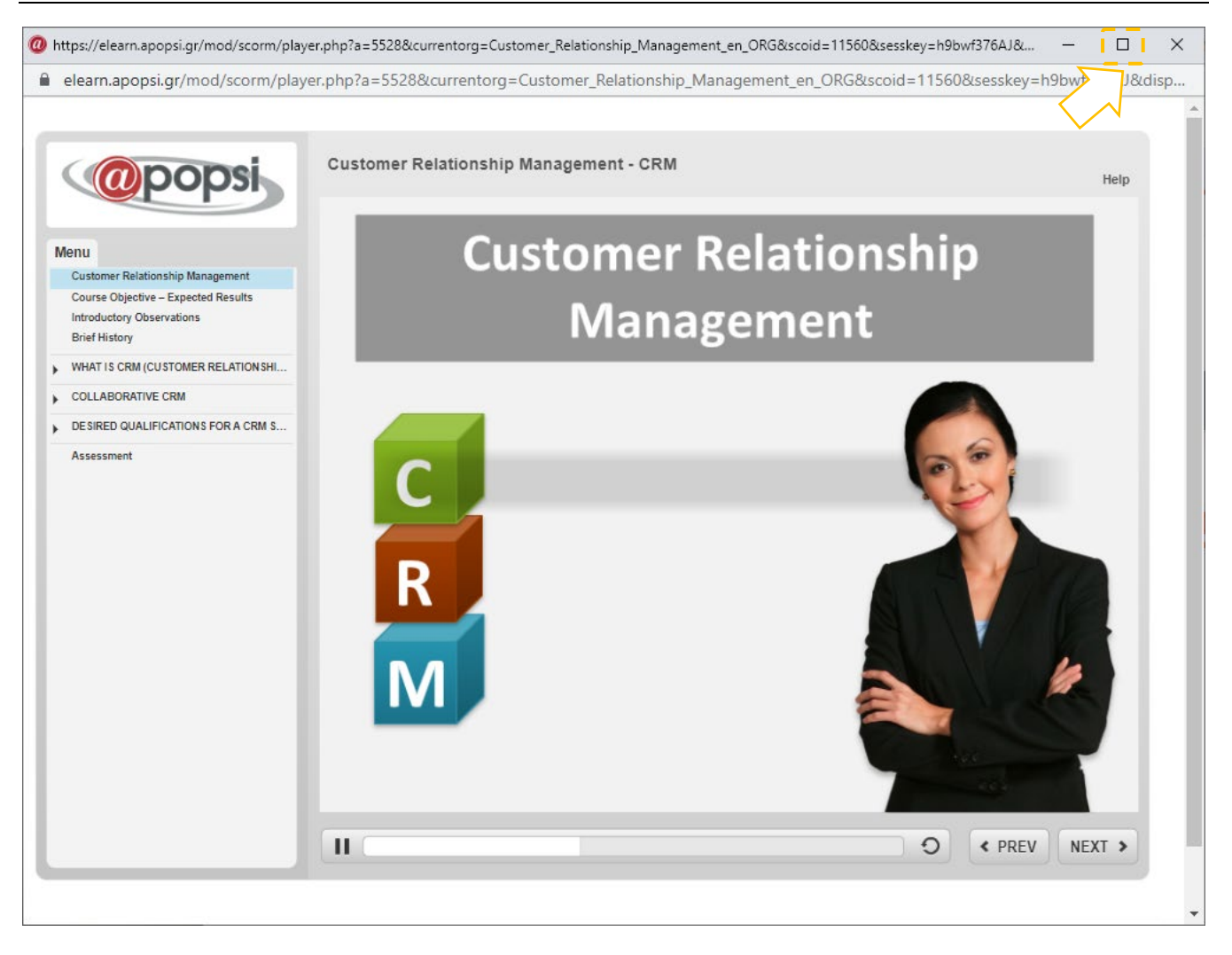

At any time that you wish, you can leave the lesson by closing the lesson window.

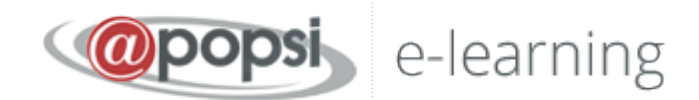

## <span id="page-8-0"></span>Navigation in the educational material

Having opened your training material, the following screen appears. On the left side(point 1), you can see the menu with the contents of the course. From there, you can choose if you want to go directly to a specific section without attending the whole lesson, just by clicking on its name. At the bottom right, there are the navigation buttons (point 2) which take you to the previous and the next slide. Next to them there is a time bar (point 3), which represents the duration of the specific slide.

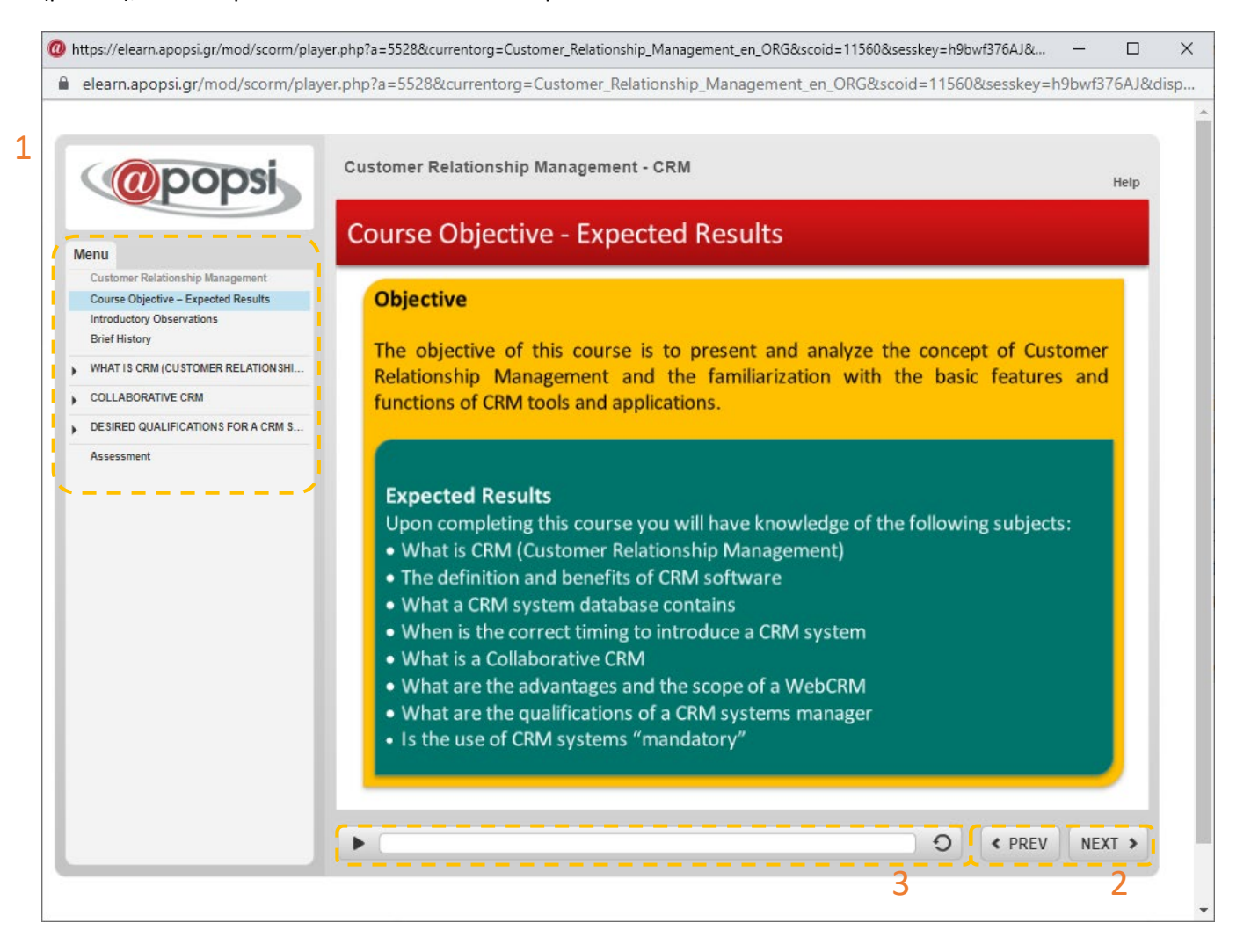

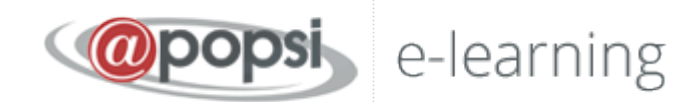

## <span id="page-9-0"></span>Self-assessment & Quizzes

The evaluation can have different types of questions, right-wrong, multiple choice, filling in the blank, etc. Some examples are presented below:

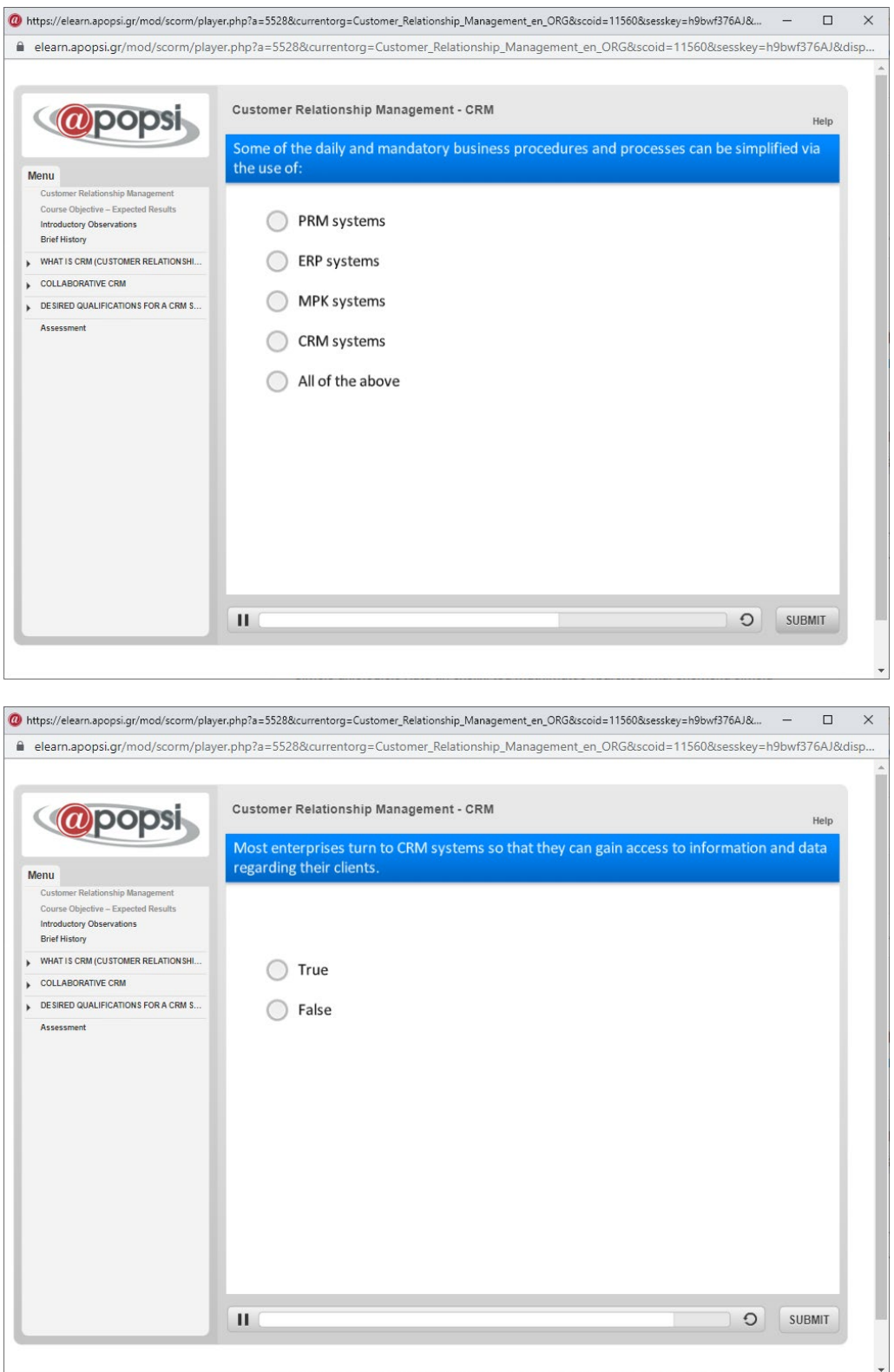

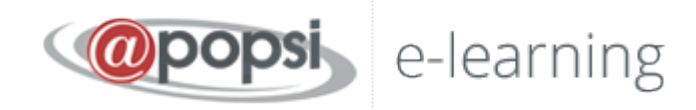

# <span id="page-10-0"></span>System menu

The main structure elements of the LMS are available at the home page and in several other pages:

- 1. Navigation
- 2. Profile
- 3. Preferences
- 4. Messaging

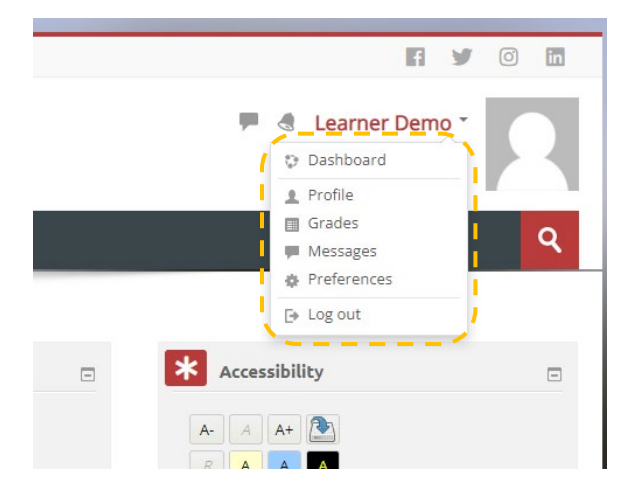

# <span id="page-10-1"></span>Navigation

The Navigation block at the right side of the page is used to navigate through the main pages like **Dashboard, Site home, My Courses**.

**Dashboard** is your start page where the courses that you are enrolled to, are listed.

At **Site Pages** you can find:

- 1) Tags which help you search into courses. Tags are defined from teachers during course creation.
- 2) Calendar, which is an event calendar. Events can be: meetings, web conferences, assignments.

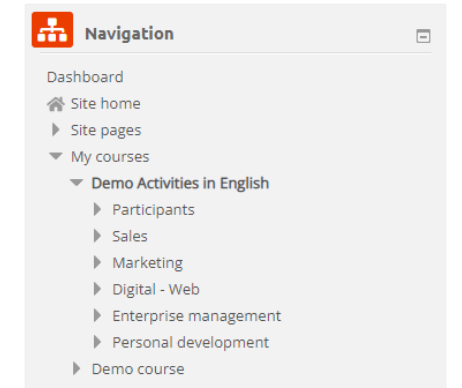

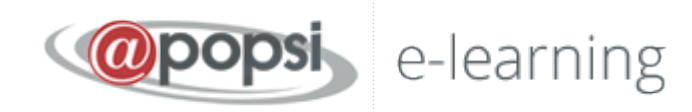

## <span id="page-11-0"></span>Profile

As an authenticated user you can view and edit your profile information. Select your name on the top right corner and in the sub menu select **View profile**

In the next page you see your general information.

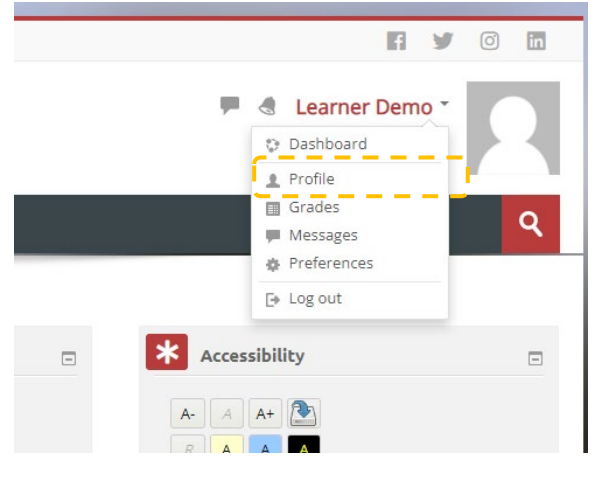

In order to change your profile information, you click the link "**Edit profile***"*

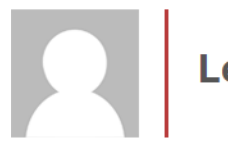

# Learner Demo

## **User details**

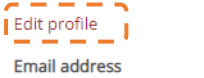

demolearner@live.com

Country Greece

City/town Αθήνα

### **Privacy and policies**

Data retention summary

### **Course details**

Course profiles Demo Activities in English Demo μάθημα

### **Miscellaneous**

My certificates Forum posts Forum discussions

#### **Reports**

**Browser sessions** Grades overview

#### Login activity

First access to site Monday, 2 July 2018, 10:51 AM (3 years 230 days)

Last access to site Thursday, 17 February 2022, 9:39 AM (now)

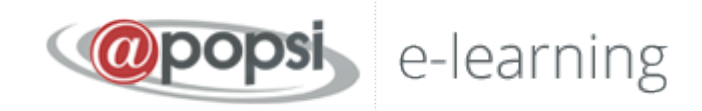

# <span id="page-12-0"></span>**Messaging**

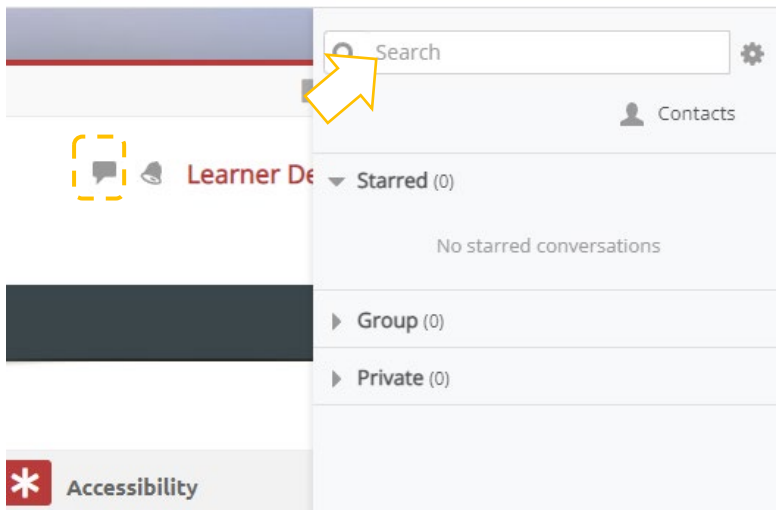

The LMS gives you the ability to contact with other users (your teacher and classmates) via personal messages. You just click on the Messaging icon on the top bar left from your name.

# <span id="page-12-1"></span>Annex

• Several learning activities and resources are opened in popup window. You have to take care of your browser security settings in order to allow popups from this specific URL. If you have an add-on for extra protection (Popup blocker) make the same settings, there.